## Inventory & Ordering **Online Ordering: Accepting Shipments**

- 1. From the left-hand side navigation panel select **Inventory -> Vaccines -> On-Hand** from the dropdown menus.
- 2. Click on the blue alert that reads: **There are # Pending VTrckS Shipments**, located just above the **Inventory Location Box**. (If there is no alert here, you have no shipments pending

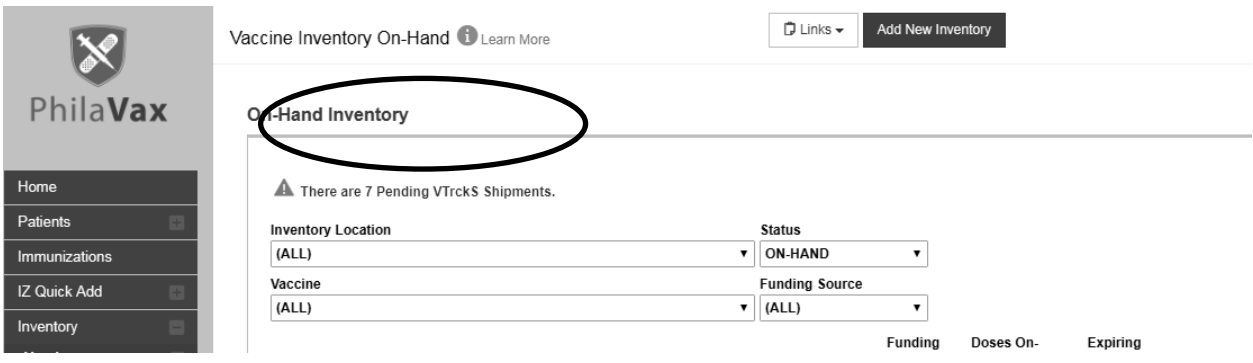

3. Click **Receive (one-by-one)** to verify shipment & stock of each vaccine received by your clinic.

### Pending VTrckS Shipments <sup>6</sup>

#### **Pending VTrckS Shipments**

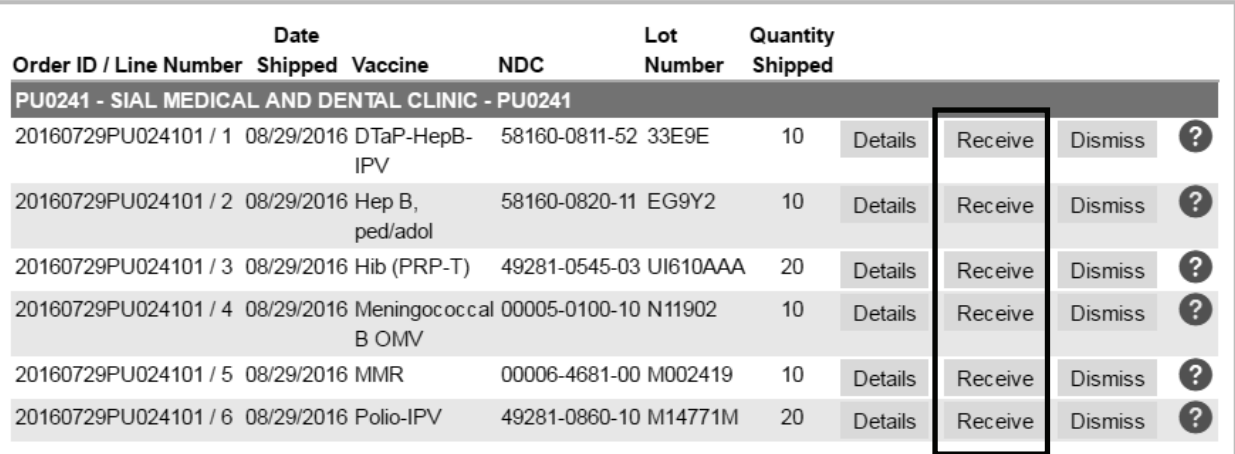

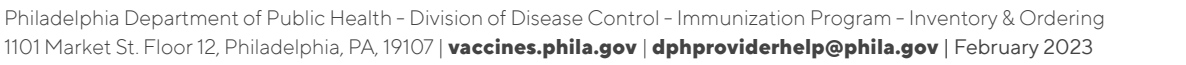

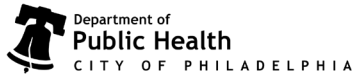

# Inventory & Ordering **Online Ordering: Accepting Shipments**

4. Verify the vaccine identification information and select the appropriate Funding Source on the vaccine shipment information page.

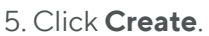

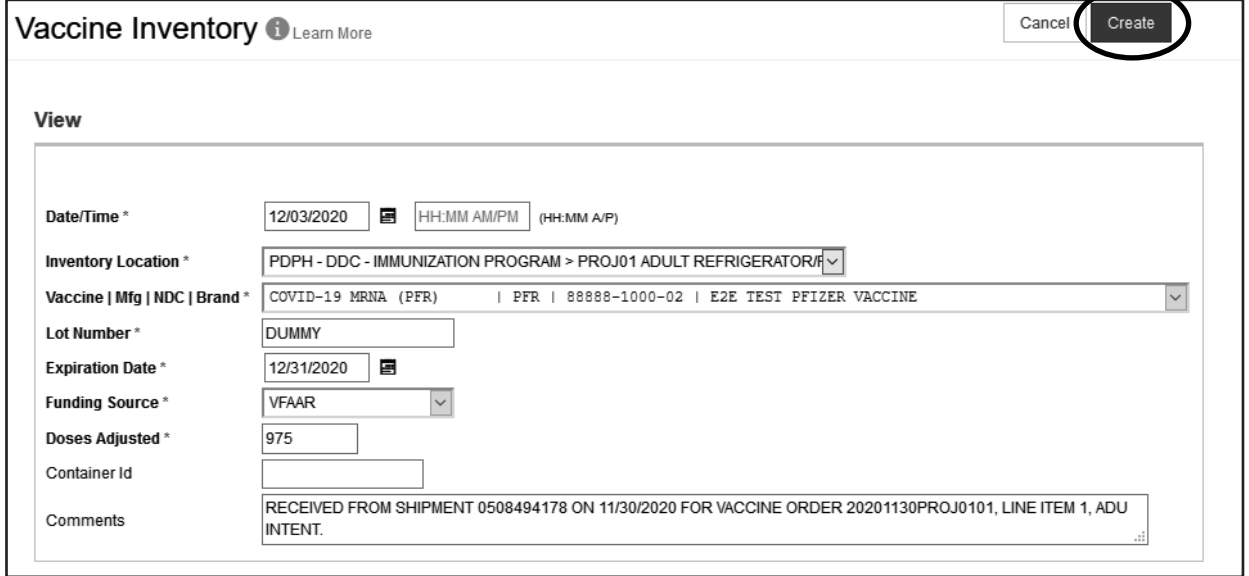

6. Repeat steps **3 thru 5** for each vaccine in the shipment. The vaccines will be added to your inventory and can be viewed on the **On-Hand** page.

\*If you see this pop-up message and if the vaccine is in any way unique **(less than 100% match),** click **Proceed with Create** in the upper right hand corner. If the vaccine identification is the same **(100% match)**, click **Add To This Inventory Line Item**.

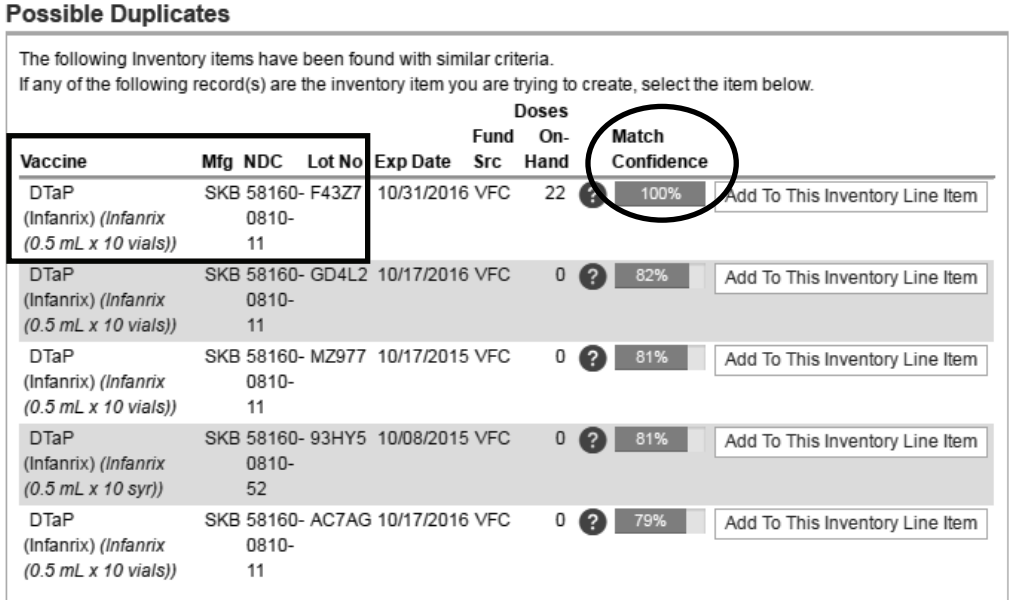

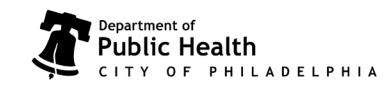

### Inventory & Ordering **Online Ordering: Accepting Shipments**

Philadelphia Department of Public Health - Division of Disease Control - Immunization Program - Inventory & Ordering 1101 Market St. Floor 12, Philadelphia, PA, 19107 | **vaccines.phila.gov** | **dphproviderhelp@phila.gov** | February 2023

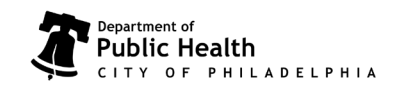